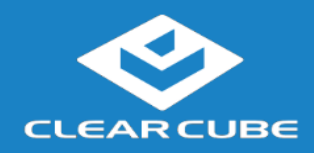

### **Overview**

**Package Contents**

- CD8866 thin client
- Power adapter and power cable
- This *Quick Start Guide*

**Thin Client Features** The pictures below show CD8866 thin client features.

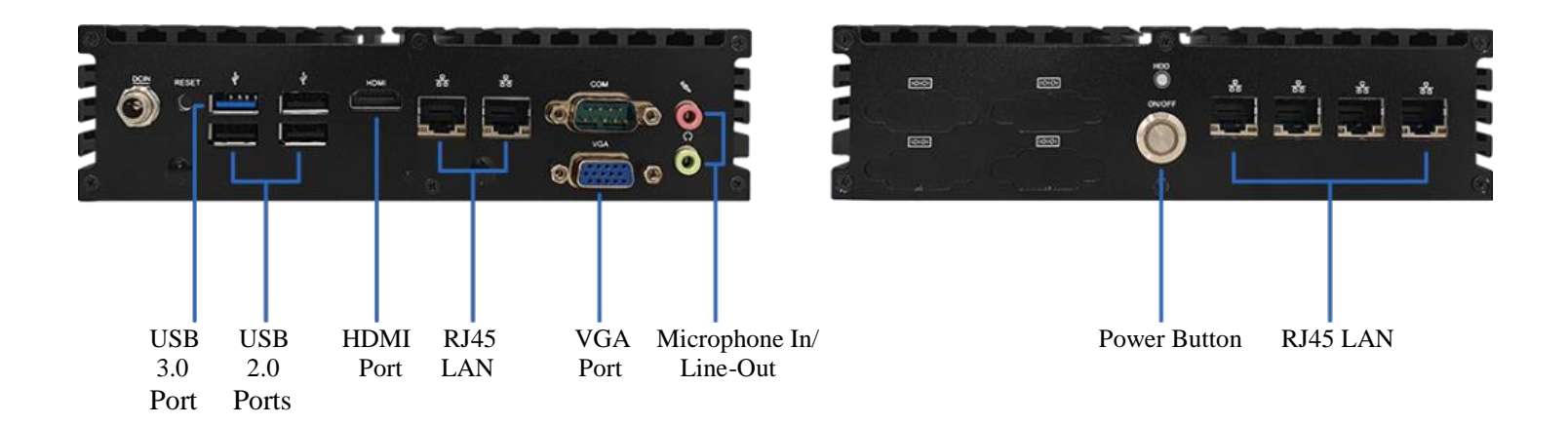

**Figure 1. The CD8866 Features and Components**

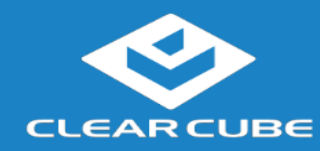

#### **Overview,** Continued

**Thin Client Architecture Overview**

A thin client is a remote computing device that connects a user's monitors, keyboard, mouse, speakers, and other peripherals to remote PC blades (computers) and to virtual desktops (VMs). As shown below, computing resources are typically located in remote data centers.

Using a remote connection protocol, thin clients enable users to work on a blade or VM as if it is a local PC. See the documentation for the remote protocol application that you use for additional information.

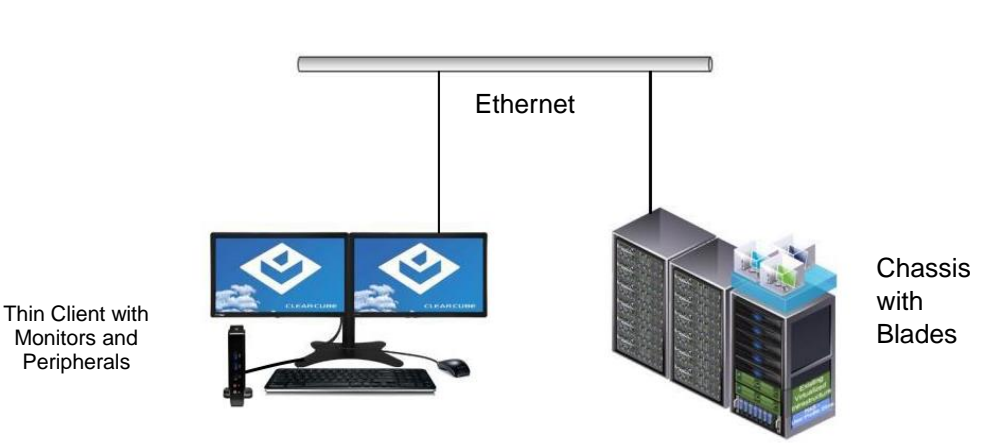

Network Infrastructure

**Figure 2. Overview of thin client architecture**

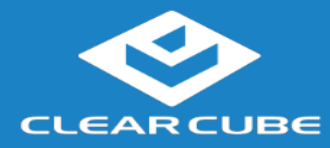

### **Thin Client Setup**

## **Safety and**

- **Precautions** Do not install the thin client in areas where it can become wet or be exposed to water.
	- Only use the power cord shipped with the thin client.
	- Ensure there is four inches of space surrounding the thin client. Inadequate ventilation can damage the device.

# **Setting up a**

**Thin Client** The steps below show how to set up a thin client.

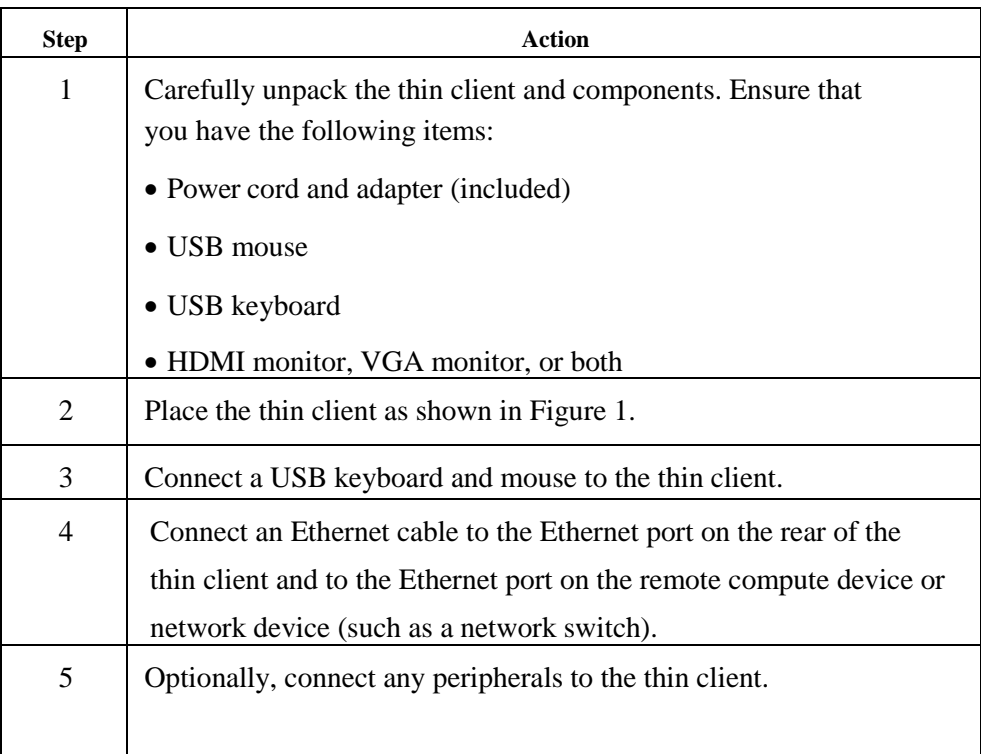

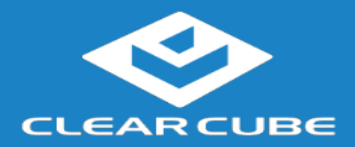

#### **Thin Client Setup,**

Continued

**Setting up a Thin Client**  (continued)

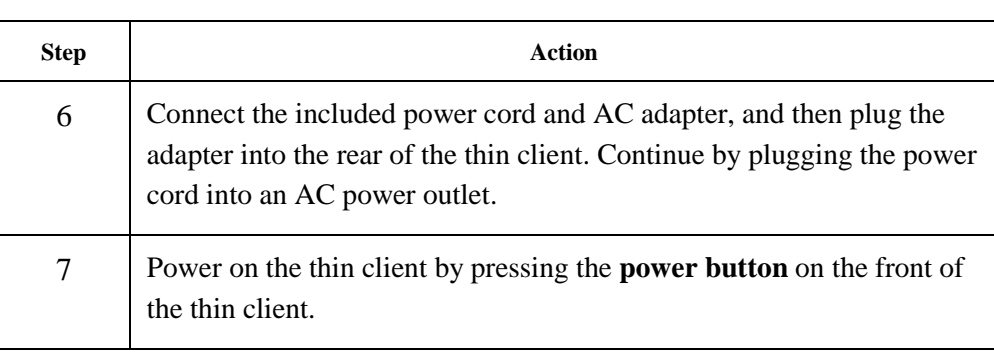

You can now use remote connection software to connect to a remote computing device.

**Next steps:** Perform the initial configuration of Cloud Desktop OS (First-Time Wizard) and, optionally, configure Wi-Fi connections.

**CD8866 Power** The list below describes power functions available from the power cable and operating **Controls** system.

#### **Power cable with switch**

The power cable provides 12V power to the CD8866, and the switch integrated into the cable turns 12V power on and off.

- **Cloud Desktop OS**
- **- Shutdown:** From Cloud Desktop OS, click **Start > Shutdown**.
- **- Reboot:** From Cloud Desktop OS, click **Start > Reboot** to shut down and restart the operating system.

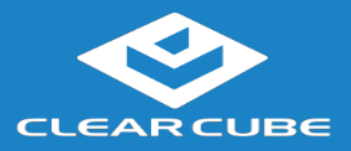

### **Cloud Desktop OS (First-Time Wizard)**

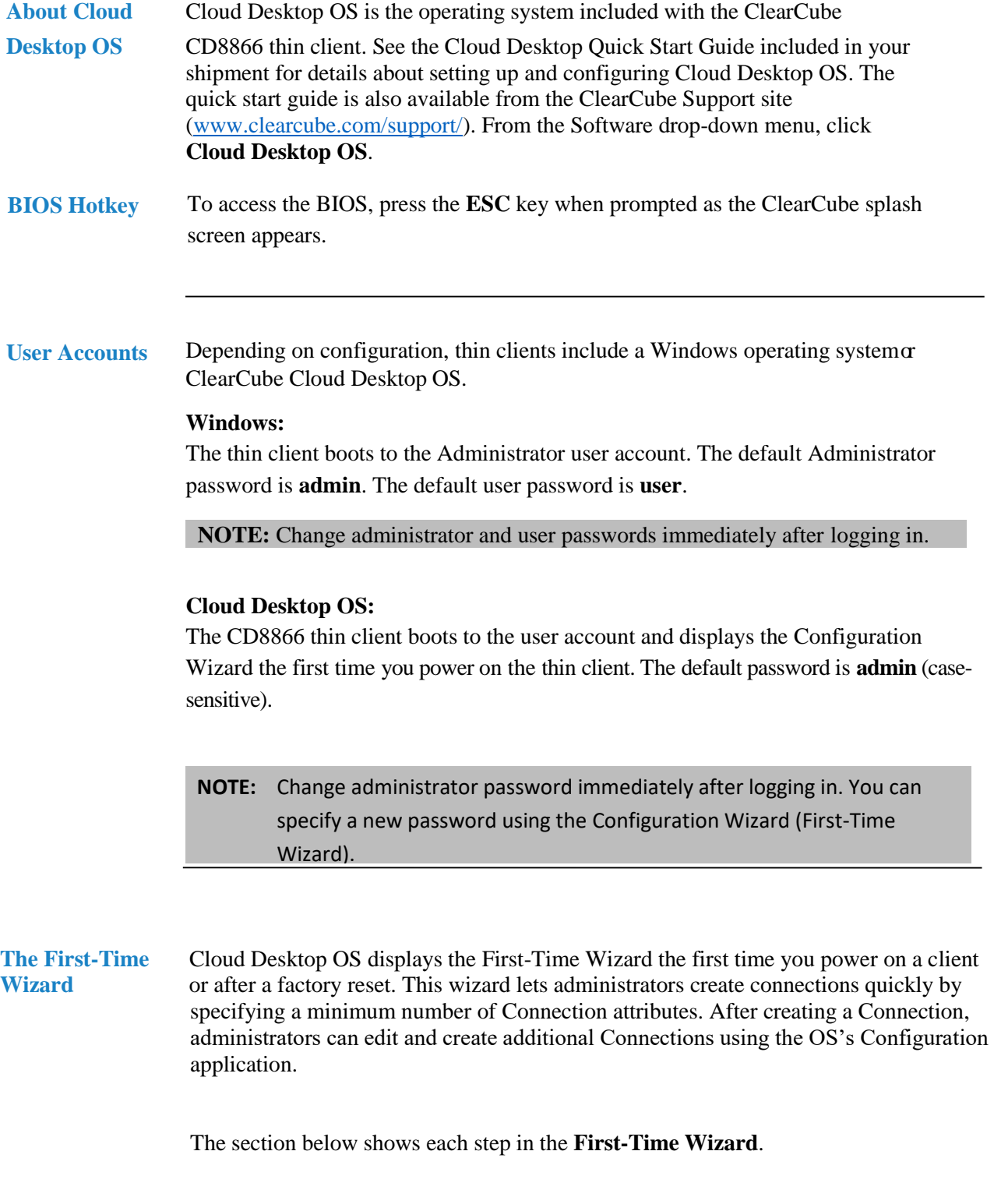

**First Connection** This section assumes you were powering on a client for the first time. The table below shows how to create a simple Connection and specify the administrator password.

ClearCube Technology, Inc [www.clearcube.com](http://www.clearcube.com/) (866) 652-3500

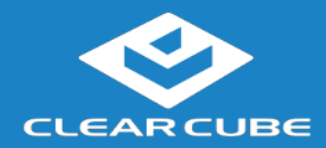

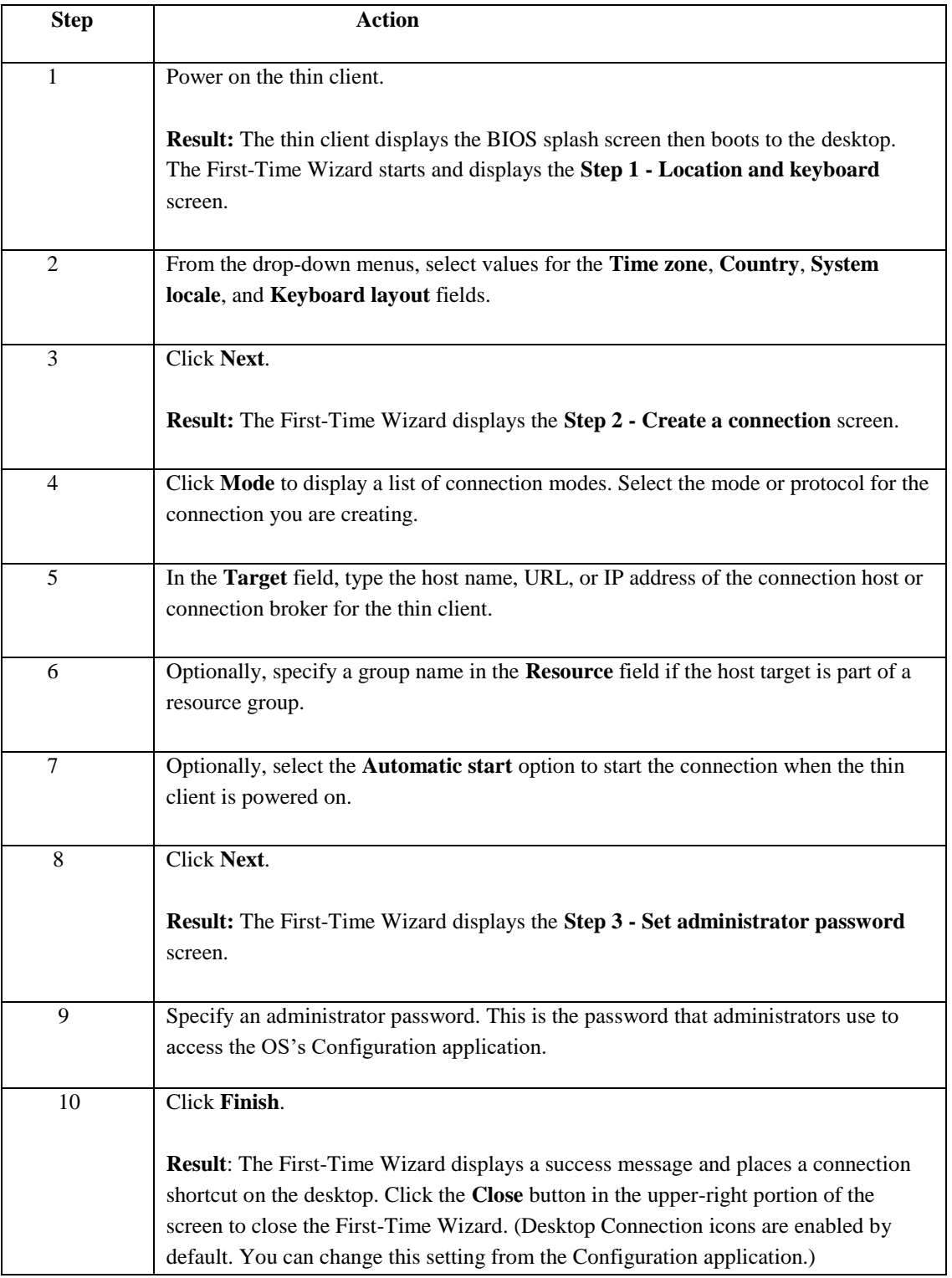

Next step: The Connection is placed on the desktop and is available from the Start menu (see Figure 3). See the section below for information about starting a Connection. For more information about configuration options, see *Cloud Desktop OS Quick Start Guide*.

ClearCube Technology, Inc [www.clearcube.com](http://www.clearcube.com/) (866) 652-3500

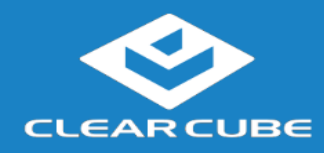

#### **Starting a Connection**

Users can start Connections from the Start menu or from a desktop icon (if desktop icons are enabled in the Configuration application). The picture below shows a Connection desktop shortcut and a Connection listed in the Session menu.

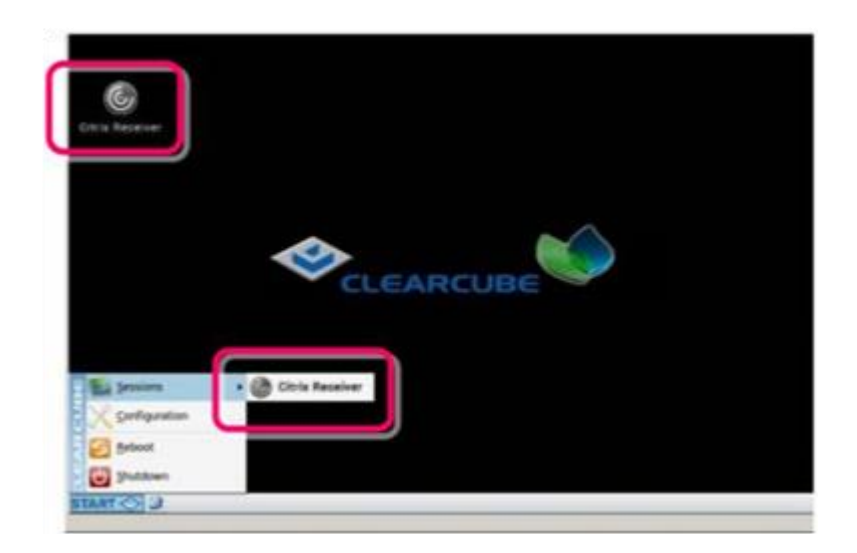

**Figure 3. Connection (Sessions) shortcuts**

The list below shows how to start a connection.

- Click **Start > Sessions**, and then select a **Connection**. (Alternatively, you can right-click an empty space on the desktop to display the Sessions menu.)  $-OR-$
- Double-click the Connection desktop icon.

Administrators can permit or prohibit Connection icons from appearing on the desktop. Click **Start > Configuration** and enter the administrator password. From the menu's **Management** area, click **Connections > edit**. Select an option from the **Icon on desktop** field.

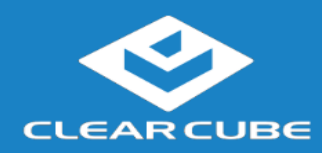

#### **Resources and Support**

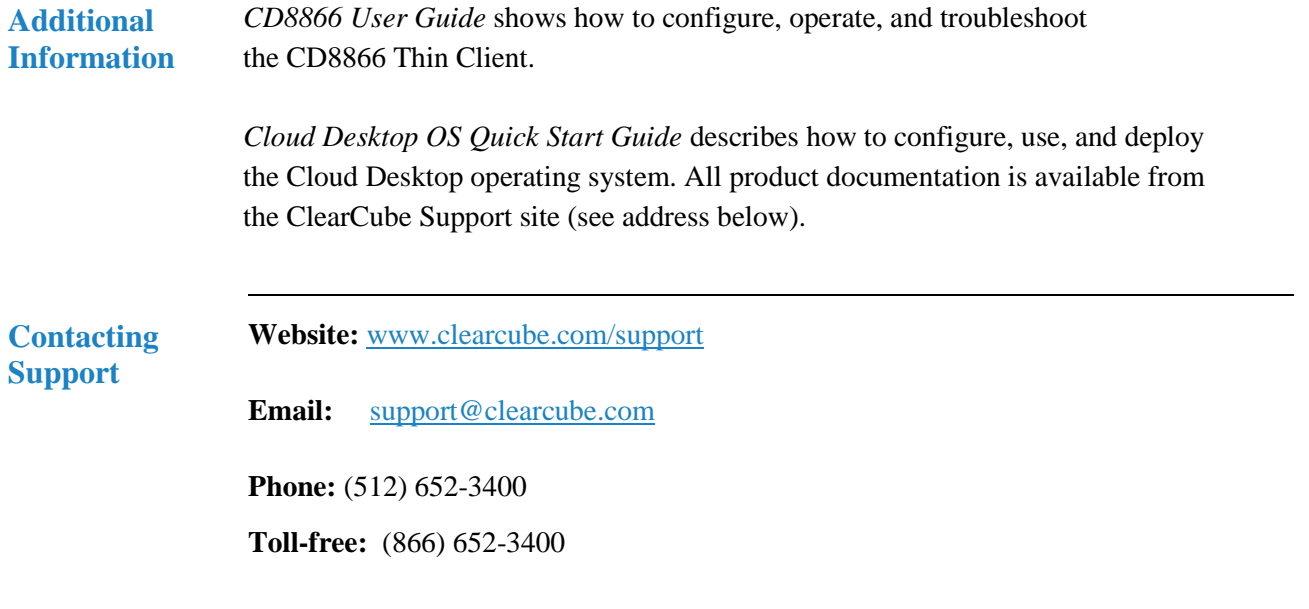

#### **WEEE Disposal Guidelines**

In the European Union, this electronic product falls under the European Directive (2002/96/EC) WEEE. When it reaches the end of its useful life or is no longer wanted, dispose of it at an approved, designated recycling or treatment facility. Check with your local authorities for proper disposal instructions. For assistance, contact ClearCube a[t recycle@clearcube.com.](mailto:recycle@clearcube.com)

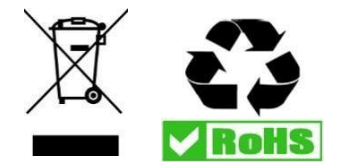